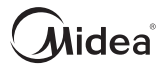

DM19-03.06.28

# РУКОВОДСТВО ПО ЭКСПЛУАТАЦИИ

*Конвертера данных CCM15*

Благодарим за приобретение нашего устройства. Перед началом эксплуатации внимательно прочтите это руководство и сохраните его для обращения за справками в будущем.

- В руководстве подробно изложены правила безопасности, которые необходимо соблюдать при работе с устройством.
- Чтобы вы могли правильно пользоваться проводным пультом управления, внимательно прочтите это руководство перед началом эксплуатации.
- Чтобы и в дальнейшем иметь возможность сверяться с руководством, храните его после прочтения в надежном месте.

# **Содержание**

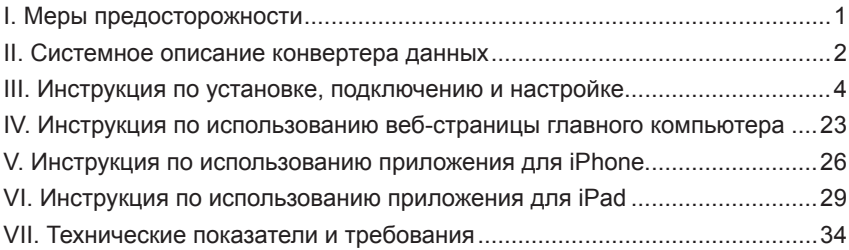

# **I. Меры предосторожности**

Приведенные далее сведения относятся к изделию и руководству по его эксплуатации и охватывают такие вопросы, как использование, меры предосторожности для предотвращения вреда здоровью и материального ущерба, а также варианты правильной и безопасной эксплуатации изделия. После ознакомления с приведенными далее идентификаторами и символами прочитайте основной текст и соблюдайте нижеизложенные правила.

#### Описание идентификаторов

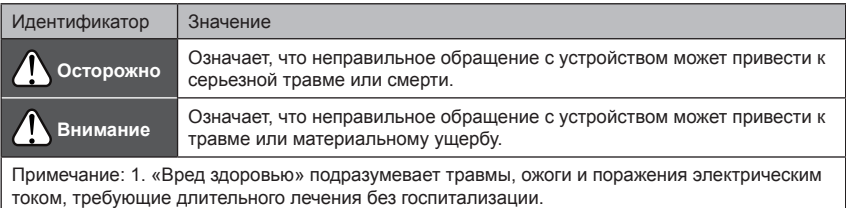

2. «Материальный ущерб» подразумевает утрату собственности.

#### ■ Описание символов

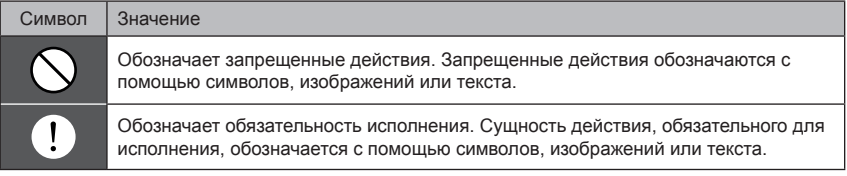

Осторожно

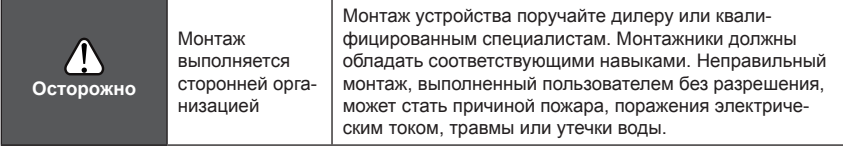

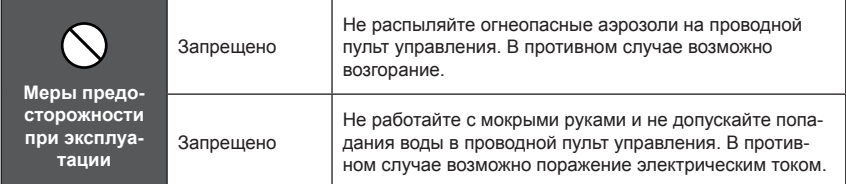

## **II. Системное описание** конвертера данных

#### 1. Описание изделия

Конвертер данных Midea — устройство на базе протоколов TCP/IP и RS-485. Оно содержит интерфейс доступа по протоколам **ТСР/IР к многосвязной центральной системе** кондиционирования воздуха Midea и обеспечивает реализацию сетевых возможностей на основе WEB/HTTP-протоколов. Пользователи могут удобно и эффективно осуществлять удаленный доступ к многосвязной центральной системе кондиционирования воздуха Midea через локальную или глобальную сеть посредством WEB/HTTP/TCP/IP.

Основные компоненты системы - центральная система кондиционирования воздуха, конвертер данных, маршрутизатор. облачная служба и оконечные устройства управления. Пользователи могут дистанционно управлять системой кондиционирования воздуха с таких оконечных устройств, как компьютеры, мобильные телефоны и iPad. Конвертер данных подключается к сети Ethernet и шине центральной системы кондиционирования или шине сети с протоколом RS-485 контроллера ССМ03 через протокольный интерфейс RS-485

#### **2. Структурная схема системы**

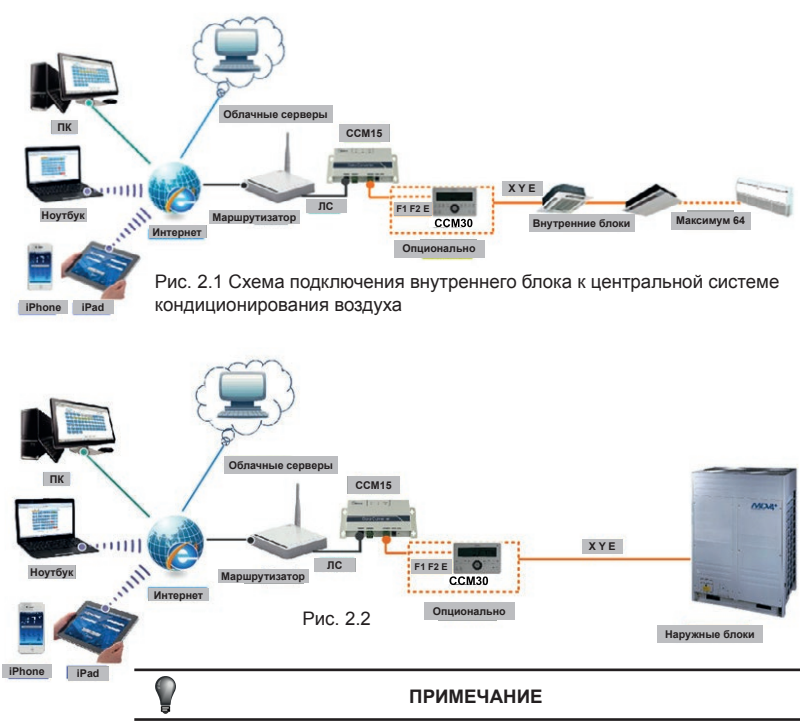

Если внутренний блок не имеет связных разъемов XYE, подключите систему к связным разъемам XYE наружного блока.

# **III. Инструкция по установке, подключению и настройке**

**■ Инструкция по аппаратному обеспечению**

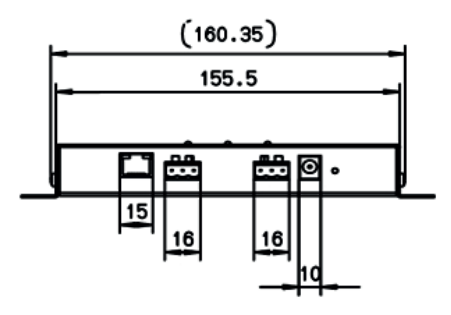

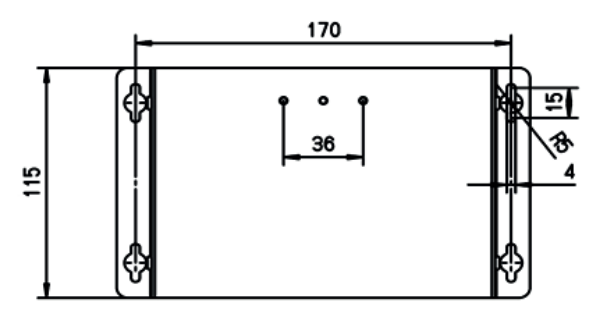

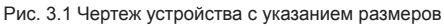

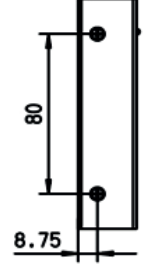

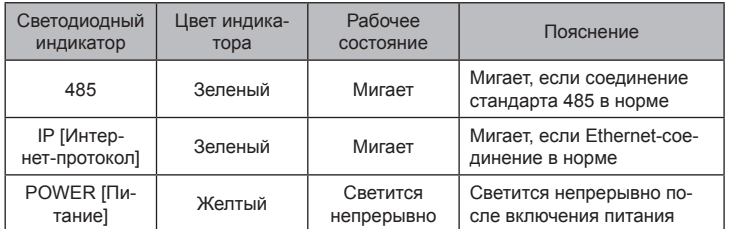

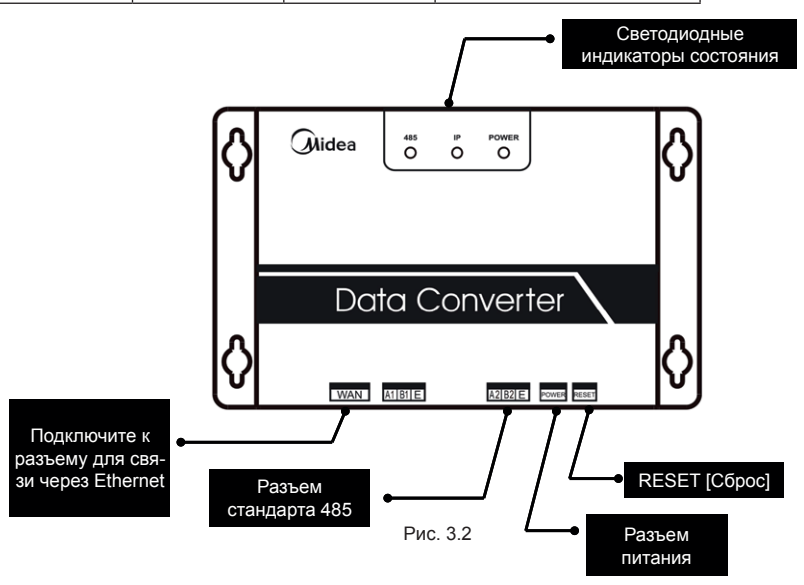

### ■ Инструкция

- а. Конвертер данных, имеющий функции WEB/HTTP/TCP/IP, обеспечивает удобство и высокую эффективность посещения локальной/глобальной сети (ЛС/ГС) и дистанционный доступ к многосвязной центральной системе кондиционирования воздуха Midea.
- **б. Системные функции WEB позволяют** посешать веб-страницы многосвязной системы, где можно отслеживать состояние кондиционеров, управлять их работой и задавать установки параметров системы.
- в. Для правильного выполнения операций строго следуйте приведенным далее описаниям рабочих процедур. Производитель не несет ответственности за повреждения оборудования, вызванные неправильными действиями персонала.
- 1. Откройте упаковочную коробку и убедитесь, что в ней, помимо основного устройства, есть все прилагаемые аксессуары из комплекта поставки. Конвертер данных и прилагаемые к нему аксессуары указаны в следующей таблице:

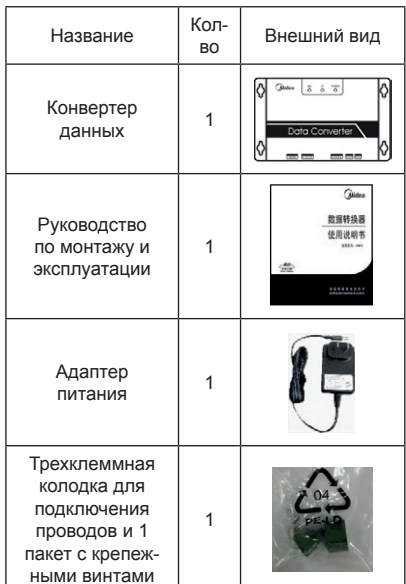

2. Подсоедините конвертер данных к источнику питания и включите его. чтобы проверить, что питание подается (должен загореться индикатор POWER)

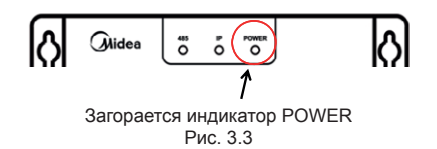

#### 3. Правила безопасности при монтаже конвертера данных

- а. Не устанавливайте устройство в таком месте, где возможна или есть утечка горючего газа. В случае утечки горючего газа и его скопления вокруг устройства может произойти возгорание.
- б. Устройство должно располагаться как можно дальше от электронагревательных приборов и радиаторов отопления.
- в. Не устанавливайте устройство в таком месте, где много грязи или очень высокая влажность.

#### 4. Доступ к главному компьютеру и устранение возможных неполадок

Подключите кабелями конвертер данных к маршрутизатору или преобразователю и подключите маршрутизатор или преобразователь к ПК. Подайте питание на адаптер и после того, как питание будет подаваться нормально, устраните неполадки, если таковые появятся. IP-адрес конвертера данных: http//192.168.1.200.

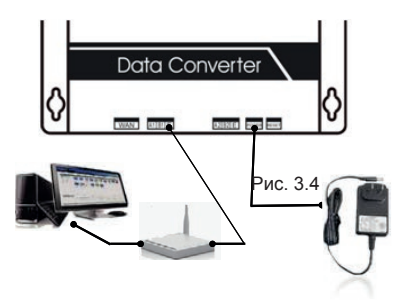

Порядок выявления и устранения возможных неполадок изложен в описании следующих этапов.

#### А. Инструкция по назначению адреса устройства

Начальный адрес конвертера данных: 192.168.1.200. Во избежание конфликта адресов проверьте, есть ли этот адрес в ЛС. прежде чем осуществлять доступ к устройству. Откройте интерфейс командной строки (CMD) и введите проверочную команду «ping 192.168.1.200».

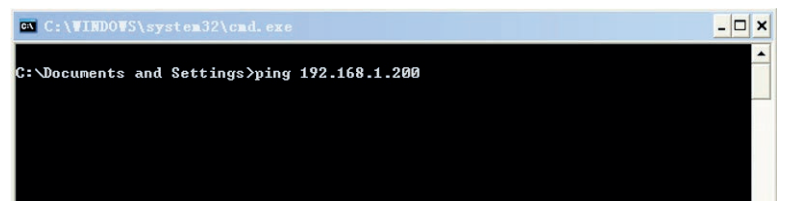

Маршрут к «СМD»: чтобы войти в СМD-интерфейс, последовательно щелкните мышью по пунктам «Start menu» [Начальное меню] - «operation» [рабочие параметры] - «CMD» или «Start» - «All programs» [Все программы] - «Accessories» [Вспомогательные рабочие инструменты] -«CMD»

Рис. 3.5

Если появятся сообщения «Request timed out» [Превышено время ожидания для запроса] и «Lost=4», это будет означать, что в используемом сетевом сегменте нет введенного вами адреса. Следовательно, можно начать с операций «C, static address» (В, статический адрес). Если же появится сообщение «Lost=0», это будет означать, что используемый сетевой сегмент занят. И тогда обрабатывается строка «В data converter address configuration» [Назначение адреса конвертера данных Б1.

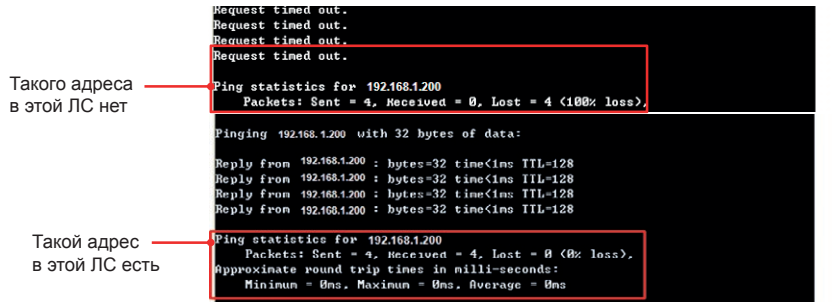

IP 192.168.1.201. маска подсети 255.255.255.0 не в том же сегменте, что и IP-адрес 172.10.4.120 в той же маске подсети: 255.255.255.0

Введите «ipconfig /all» в командной строке (CMD) и нажмите «Enter» [Ввод]

Проверьте информацию об IP-адресе здесь в этой ЛС

C:\WINDOWS\system32\cmd.exe

C:\Documents and Settings>ipconfig /all

Для получения подробной информации о сегментах IP-адресов см. соответствующие справочные публикации мы не в состоянии предоставить подробные пояснения по всем пунктам.

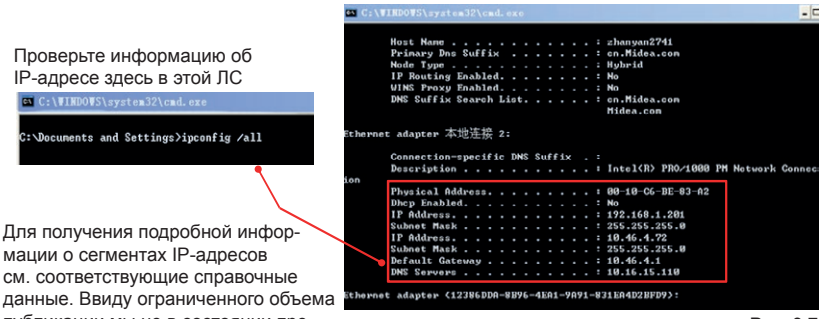

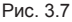

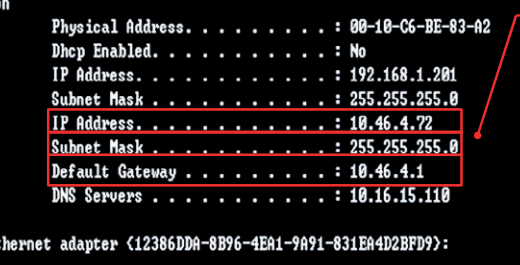

В пункте «Default Gateway» **ПШлюз по умолчанию** 1. отображается шлюз, используемый по умолчанию: 10.46.4.1. В пункте «Subnet Mask» [Маска подсети] отображается, соответственно. маска подсети: 255.255.255.0. Таким образом. нужно изменить имеющийся IP-адрес на IP-адрес данного сегмента: изменяем IP-адрес на 10.46.4.100, изменяем маску подсети на 255.255.255.0

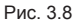

Подключите конвертер данных к преобразователю или маршрутизатору для устранения возможных неполадок после подтверждения шлюза по умолчанию (Default Gateway) и маски подсети (Subnet Mask) в ЛС.

#### Б. Назначение IP-адреса преобразователя данных

Если сегмент IP-адреса устройства совпадает с сегментом IP-адреса ПК, эта настройка не нужна. Напрямую введите данные на этапе В «Настройка статического адреса». В противном случае IP-адрес нужно изменить.

Сначала подключите устройство к компьютеру. При этом наличие промежуточного устройства (преобразователя или маршрутизатора) не требуется. Если такое устройство в схеме есть, то сначала отсоедините от него кабель, а затем подсоедините кабель так, как показано на рисунке (по схеме перекрестного подключения).

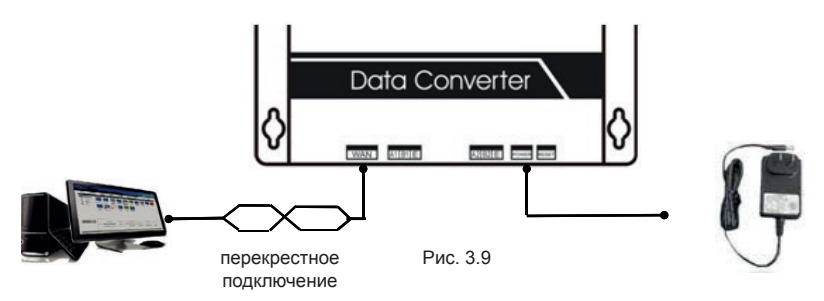

По завершении подключения устройства войдите в экранное меню «Network and Internet» [Сеть и Интернет]. Щелкните мышью по пункту «Network and Sharing Connection» [Сеть и общий доступ], чтобы войти в пункт «Local Area Connection Properties» [Свойства подключения по локальной сети], как показано на рисунке:

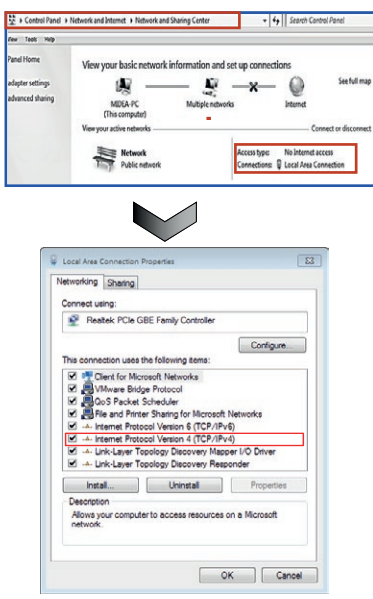

Войдя в пункт «Local Area Connection Properties», дважды щелкните по пункту версии Интернет-протокола «Internet protocol Version4 (TCP/IPv4)» или щелкните по «Properties» [Свойства], чтобы войти в диалоговое окно свойств 4-й версии Интернет-протокола (TCP/IPv4). Выберите пункт «Use the following IP address» [Использовать следующий IP-адрес].

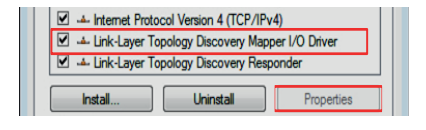

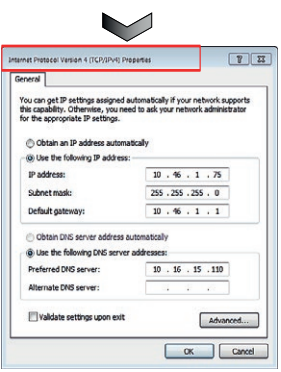

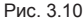

11

Рис. 3.11

Сверяясь с рисунком, выберите пункт «Use the following IP address» и введите в поле «IP address» комбинацию 192.168.1.xxx, где xxx — число от 0 до 255. Не вводите число 200. В поле «Default Gateway» [Шлюз по умолчанию] введите комбинацию 255.255.255.0. По завершении настройки щелкните по кнопке «ОК», чтобы выйти из меню.

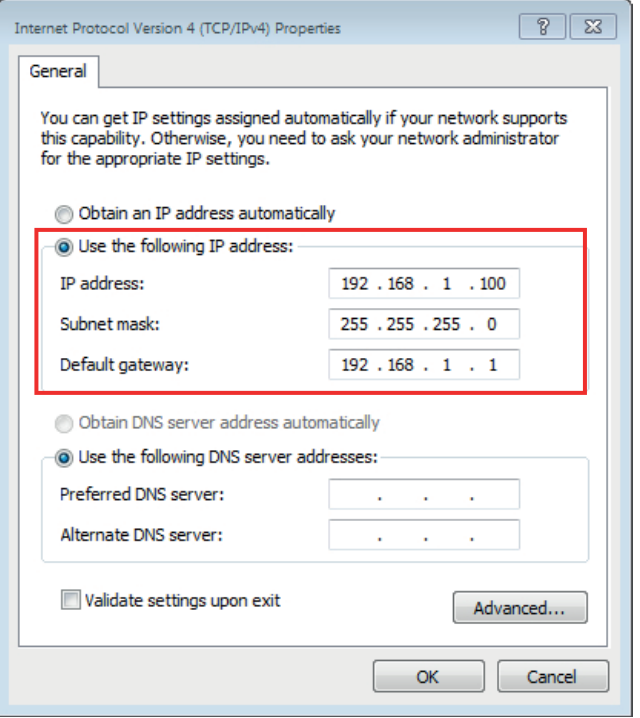

12

Завершив настройку IP-адреса, откройте браузер IE и введите комбинацию 192.168.1.200, чтобы войти на веб-страницу конвертера данных, как показано на рисунке:

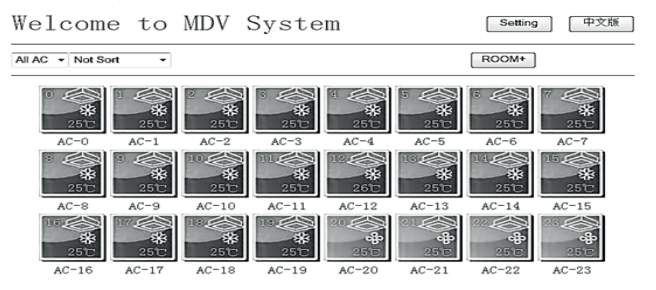

Щелкните по пункту настройки параметров страницы Setting [Настройка] в верхнем правом углу, задайте желаемые установки параметров и измените IP-адрес.

В примере, приведенном в описании этапа А, для шлюза по умолчанию (Default Gateway) задана комбинация 10.46.4.1, а для маски подсети (Subnet Mask) - 255.255.255.0, следовательно, нужно изменить IP-адрес этого сегмента, чтобы он выглядел так: IP: 10.46.4.100. Subnet: 255.255.255.0.

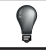

#### **ПРИМЕЧАНИЕ**

По завершении настройки щелкните по кнопке «Download» [Загрузить], чтобы применить заданные установки. Новые установки начнут действовать после перезапуска программы. Примечание: запишите ваш IP-адрес на тот случай, если вы его забудете.

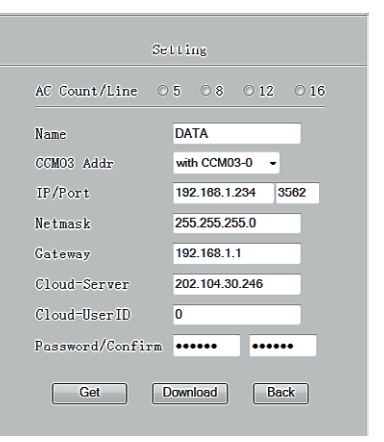

Рис. 3.13

#### **В. Назначение статического адреса**

По завершении настройки IP-адреса подключите устройство к маршрутизатору или преобразователю; способ подключения показан на рисунке:

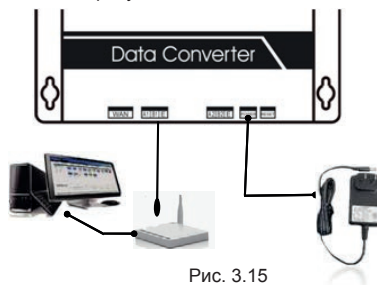

Как показано на рисунке, войдите в меню «Network and Internet» [Сеть и Интернет]. Щелкните по пункту «Network and Sharing Connection» [Сеть и общий доступ], чтобы войти в пункт «Local Area Connection Properties» [Свойства подключения по локальной сети].

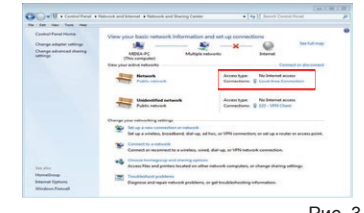

Рис. 3.16

Войдя в пункт «Local Area Connection Properties», дважды щелкните по пункту версии Интернет-протокола «Internet protocol Version4 (TCP/IPv4)» или щелкните по «Properties» [Свойства], чтобы войти в диалоговое окно свойств 4-й версии Интернет-протокола (TCP/IPv4). Выберите пункт «Use the following IP address» [Использовать следующий IP-адрес].

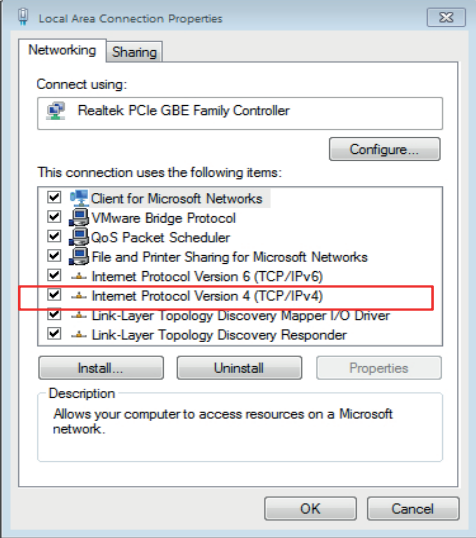

Рис. 3.17

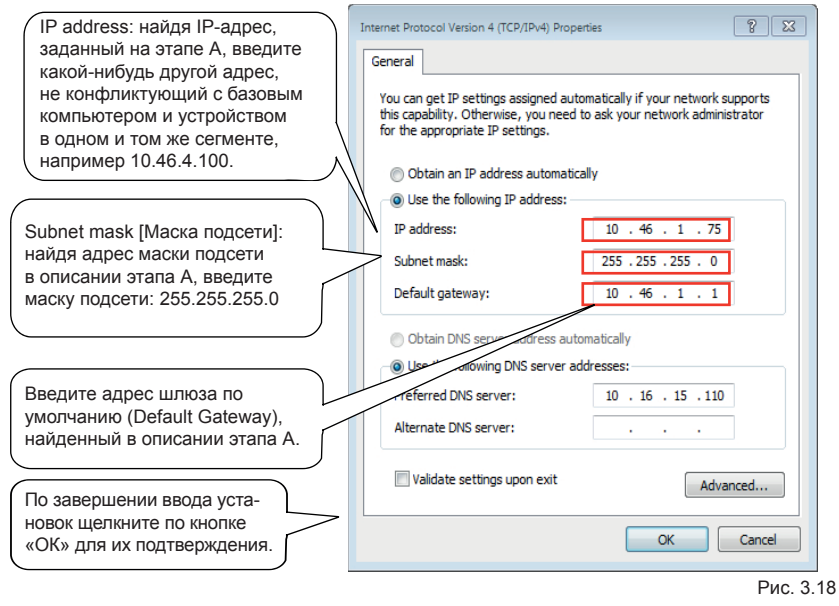

#### **ПРИМЕЧАНИЕ**

Примечание: задайте IP-адрес в зависимости от ситуации. Указанный выше адрес приведен лишь в качестве примера.

### **5. Подключение кабеля связи стандарта 485**

Задав установки параметров устройства, подключите к нему кабель связи стандарта 485 (см. схему). Обращаем внимание на то, что клеммы A2 B2 E подсоединяются к клеммам XYE наружного блока центрального кондиционера или к клеммам F1F2E преобразователя.

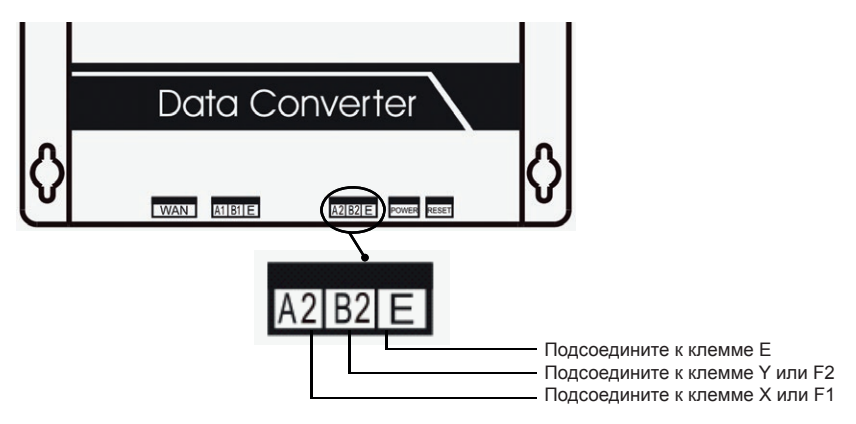

Рис. 3.19

### **6. Вход на веб-страницу**

После подключения к многосвязной системе нужно войти на веб-страницу проекта. Введите IP-адрес конвертера данных http://XXX.XXX.XXX.XXX, заданный на предыдущих этапах в браузере. Обновите страницу, чтобы проверить, произошло ли ее соединение с устройством.

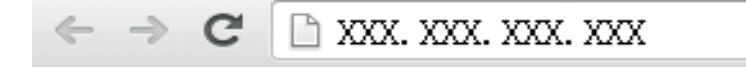

### **■ Настройка веб-страницы**

- Далее приведены требования к настройке веб-страницы и компьютера.
- Веб-браузеры: IE 6.0 или более поздняя версия, Safari 4.0 или более поздняя версия, Chrome 18.0 или более поздняя версия, UC 8.4 или более поздняя версия.
- Операционные системы: Windows/Linux/Unix/Mac/iOS и т. п.
- Операционные платформы: ПК/ноутбук/iPad/смартфон (iPhone, Android и т. п.)
- Введите URL-адрес нашего облачного сервера (http:// www.imdv.com.cn), чтобы войти в наш облачный сервер. После входа на сервер будет выполнен мониторинг кондиционера.
- Рассмотрим Windows XP и IE 6.0 в качестве примера для работы с интерфейсом. Операции те же, что и на других платформах и браузерах, но их отображение может отличаться. Из-за возможных проблем с совместимостью HTML и JAVASCRIPT в браузере рекомендуем использовать как можно более позднюю версию браузера.

1. Введите адрес http:// www.imdv.com.cn, чтобы применить идентификатор.

Использование системы осуществляется через веб-страницу (http:// www.imdv.com.cn) или iOS-приложение, поэтому необходимо выполнить описанные ниже операции.

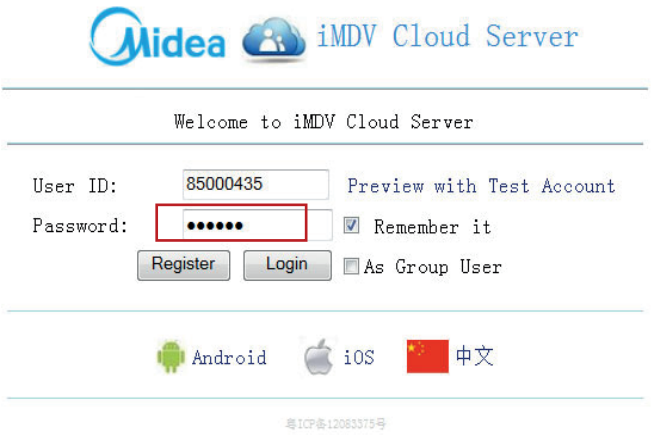

Рис. 3.20

Прежде всего, введите адрес облачного центра, где зарегистрирован кондиционер Midea, щелкните по пункту «New registration» [Новая регистрация] и войдите на страницу регистрации.

На странице регистрации введите ваш пароль и код подтверждения, длина которого должна составлять от 6 до 8 символов. Примените после подтверждения щелчком по кнопке Submit [Инициализировать].

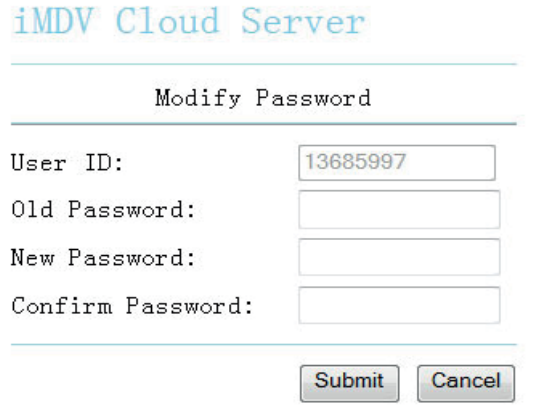

Рис. 3.21

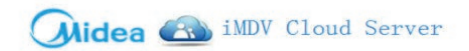

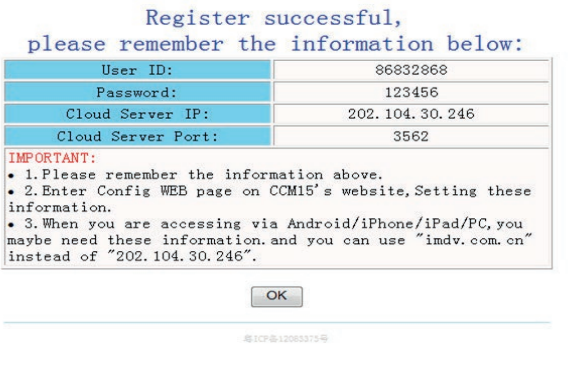

Рис. 3.22

По завершении регистрации запомните или запишите ваши персональные данные. Эти данные необходимы для персональной идентификации и всегда должны быть в вашем распоряжении.

2. Вход на веб-страницу настройки конвертера данных

Откройте браузер, введите IP-адрес устройства, войдите на веб-страницу и щелкните по пункту «Setting» [Настройка] в верхнем правом углу.

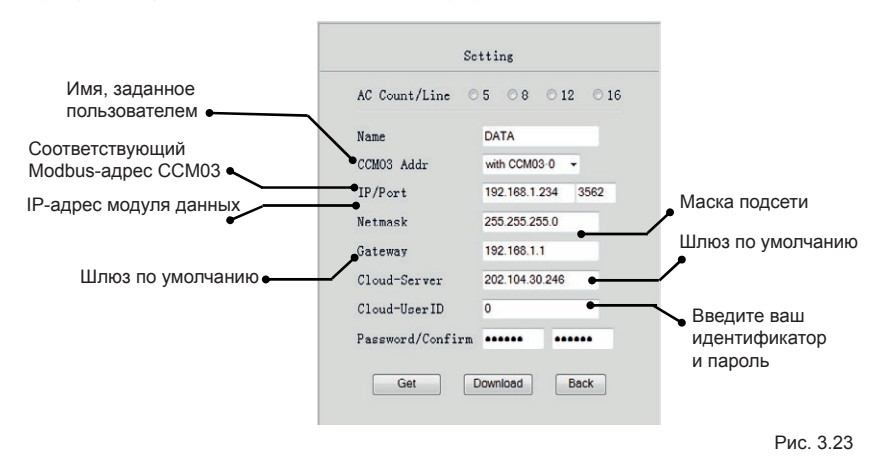

После ввода вашего идентификатора и кода щелкните по кнопке «Download» [Загрузить], чтобы завершить настройку и вернуться в предыдущее окно.

22

3. Войдите на страницу облачного центра.

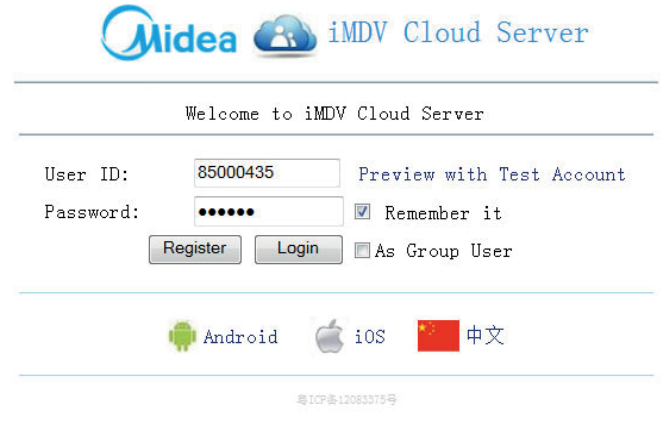

Рис. 3.24

Войдите в центр услуг облачного сервиса центрального кондиционера Midea и введите ваш идентификационный номер и пароль.

# **IV. Инструкция по использованию веб-страницы главного компьютера**

**1. Инструкция по использованию веб-сайта главного компьютера и интерфейса браузера кондиционера**

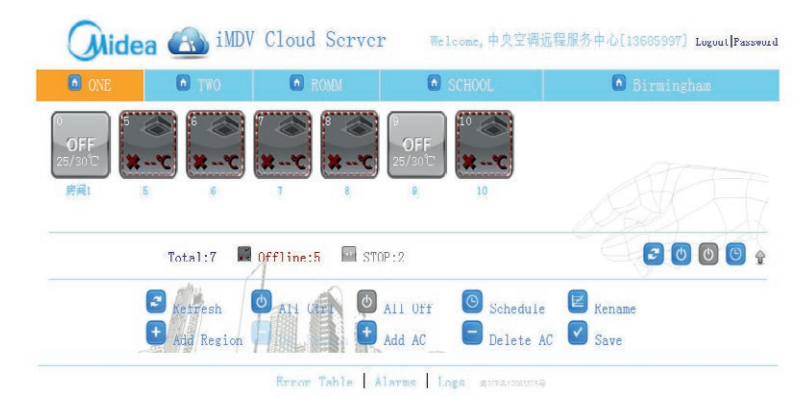

Рис. 4.1

- Refresh [Обновить]: щелкните, если хотите обновить информацию.
- Group control [Управление группой]: щелкните, если хотите одновременно управлять всеми внутренними блоками.
- All off [Выключить всё]: одной кнопкой можно отключить все подключенные устройства.
- Change the password [Сменить пароль]: можно сменить пароль пользователя.
- Home page [Домашняя страница]: можно вернуться в главный интерфейс и войти на домашнюю (главную) страницу управления кондиционерами, как показано на рисунке 3.2.

24

### **2. Инструкция по использованию веб-сайта главного компьютера и интерфейса браузера кондиционера**

Щелкните по индикации одного кондиционера, если хотите управлять одним устройством. Если же вы хотите управлять сразу всеми кондиционерами, щелкните по индикации группового управления. См. следующий рисунок:

25

- Установки режимов работы: COOL [Охлаждение], HEAT [Обогрев], FAN [Вентиляция], AUTO [Задаваемый автоматически].
- Установки скорости воздушного потока: HIGH [Высокая], MID [Средняя], LOW [Низкая] и AUTO [Задаваемая автоматически].
- Установки температуры SET TEMP: задавайте температуру от 17 до 30°C в соответствии с вашими потребностями.
- Васк [Назад]: возврат на предыдущую страницу.
- Нотераде [Главная страница]: возврат на главную страницу.

Midea A iMDV Cloud Server  $\overline{\mathbf{r}}$ ROOM TEMP. SET TEMP. AUTO **RUTO LOW** 男扣 **HIGH** C Turn Off C Lock C Apply C Back

Рис. 4.2

### **3. Смена пароля**

Пользователь может сменить пароль согласно собственным предпочтениям. После смены пароля запишите и храните новый пароль.

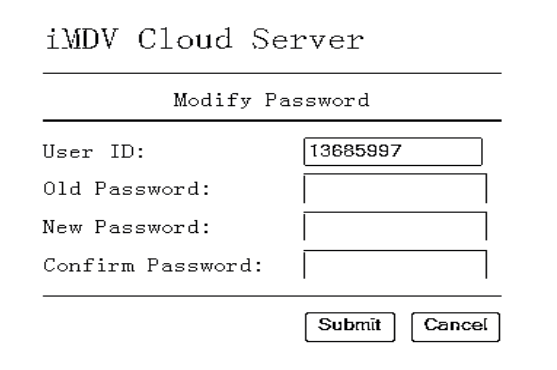

Рис. 4.3

#### **ПРИМЕЧАНИЕ**

Пароль должен содержать от 6 до 8 символов.

- **V. Инструкция по использованию приложения для iPhone**
- **1. Использование приложения для iPhone**

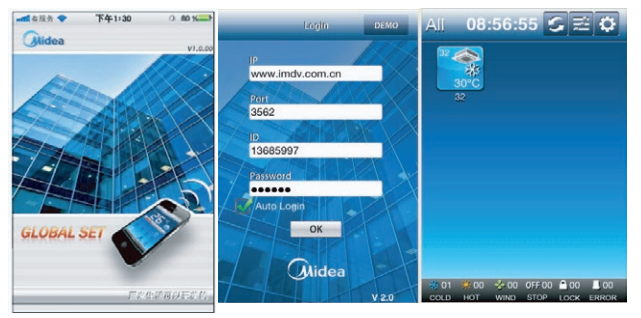

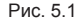

Управляющее приложение для iPhone на базе операционной системы iOS от Apple, которое можно загрузить в iTunes и установить, предназначено для управления центральной системой кондиционирования воздуха.

После подключения конвертера данных можно осуществлять мониторинг или временнýю привязку работы одного или нескольких кондиционеров, входящих в систему кондиционирования. Интерфейс приложения для iPhone показан на рисунке.

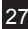

### **2. Login [Авторизация]**

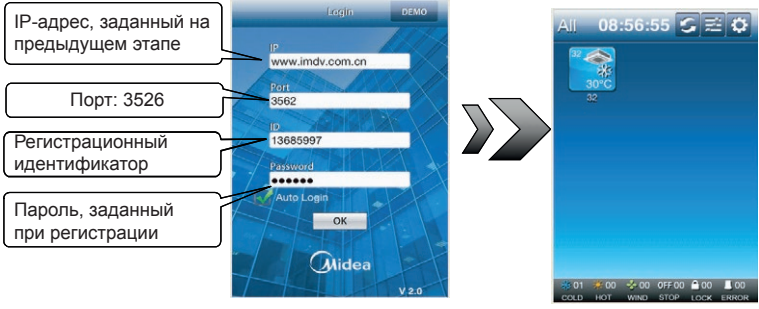

Рис. 5.2

После авторизации щелкните по кнопке REFRESH [Обновить], чтобы напрямую проверить число кондиционеров, реальную температуру работы каждого кондиционера и режим его работы. Кроме того, вы можете группировать кондиционеры по управляемым режимам работы и включать/выключать кондиционеры. Для управления каким-то одним кондиционером достаточно щелкнуть мышью по его индикации. Пользователь может изменить названия кондиционеров согласно собственным предпочтениям.

### **3. Интерфейс управления одним кондиционером**

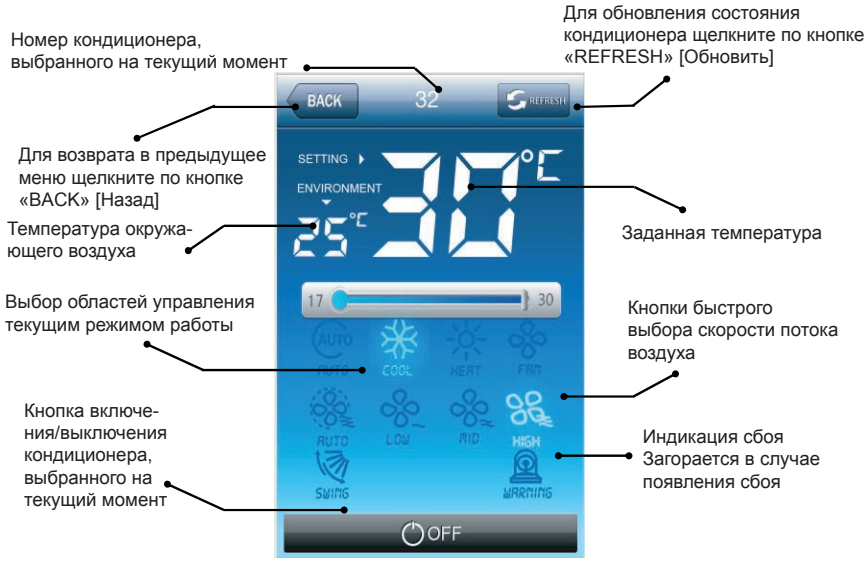

Рис. 5.3

# **VI. Инструкция по использованию приложения для iPad**

### **1. Главный интерфейс**

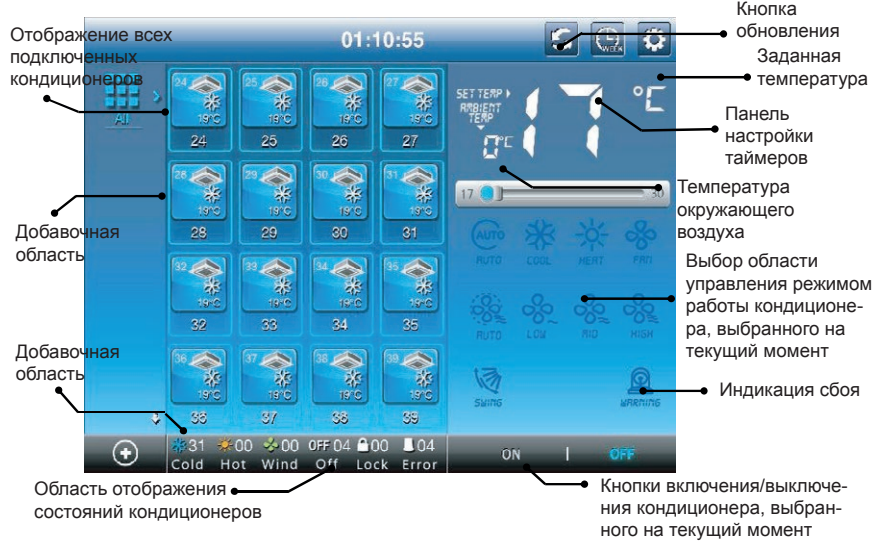

Рис. 6.1

Авторизация в приложении выполняется так же, как и в управляющем приложении для iPhone. На рисунке показана панель управления.

30

#### 2. Инструкция по настройке параметров интерфейса в приложении для iPad

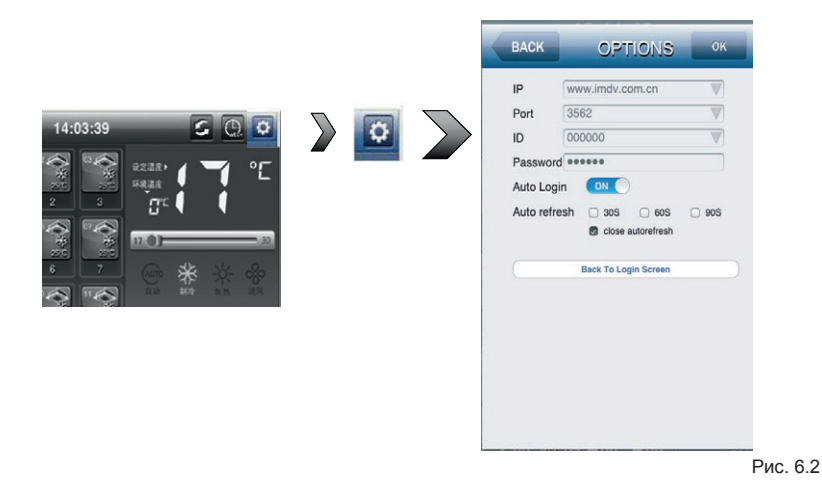

Щелкните по пиктограмме настройки системы « <sup>0</sup> ». Измените IP-адрес и пароль доступа, заданные для конвертера данных. Можно задать автоматический вход в систему.

### **3. Инструкция по настройке параметров областей в приложении для iPad**

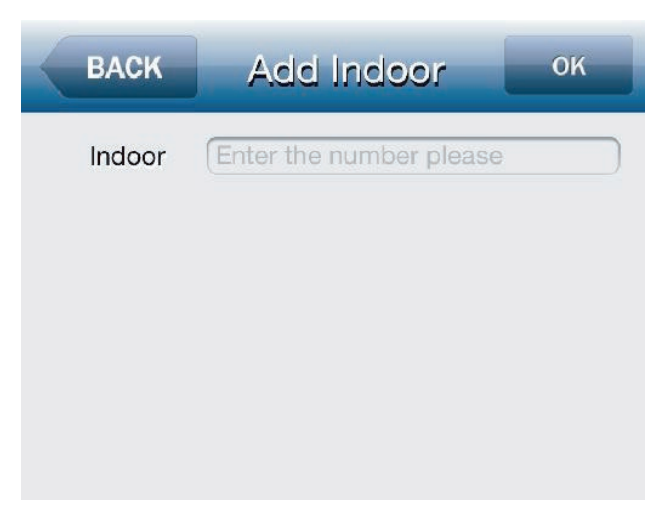

Рис. 6.4

Сверяясь с рисунком, щелкните по той области, где нужно добавить внутренний блок, и щелкните по «Edit» [Отредактировать]. Щелкните по индикации режима добавления внутреннего блока, чтобы войти в этот режим. Введите в этой области номер внутреннего блока и щелкните по кнопке « », чтобы выполнить добавление. Можно добавлять, удалять или изменять названия областей. В примере, показанном на рисунке, название «Conference hall» [Конференц-зал] заменяется на «Huiyi».

32

### **4. Инструкция по настройке функций временнóй привязки в приложении для iPad**

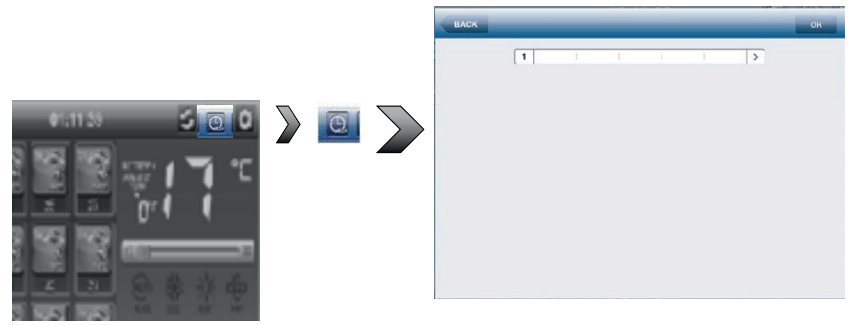

Рис. 6.5

Щелкните по пиктограмме временнóй привязки в верхнем правом углу, чтобы войти в интерфейс настройки временнóй привязки. Для управления кондиционерами интерфейс временнóй привязки можно настраивать по многосегментному принципу. Временнýю привязку можно задавать в категории «All» [Везде] или «Areas» [По областям]. Примечание: установки времени не могут конфликтовать с режимами работы.

# **VII. Технические показатели и требования**

1. Допустимый диапазон входных напряжений адаптера питания: 100–240 В перем. тока

Входное напряжение конвертера данных: 5 В пост. тока

Допустимый диапазон температур окружающего воздуха при работе конвертера данных: -15–+43°C

Допустимый диапазон значений относительной влажности при работе конвертера данных: 40–90%

- 2. Устройство удовлетворяет Европейским сертификатам соответствия по электромагнитной совместимости и электромагнитным помехам
- 3. По уровню безопасности электрооборудования устройство соответствует требованиям нормативов GB4706.32-1996 и GB/T7725-1996

Версия: MD13IU-005BW

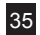